## **How to create and mount a Virtual Hard Disk File (VHD)**

1. Open the **Computer Management** window by clicking the **Computer** or **PC** icon using the right mouse button and select **Manage**:

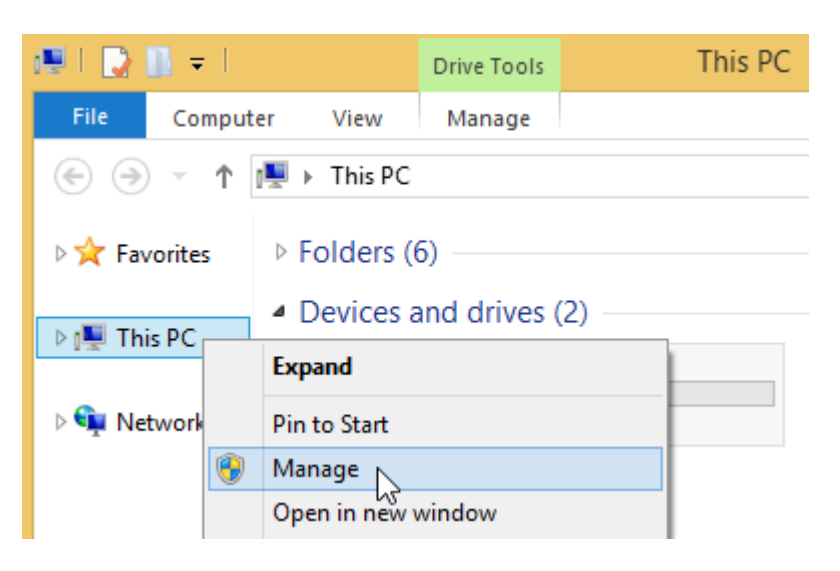

2. Select the **Disk Management** item:

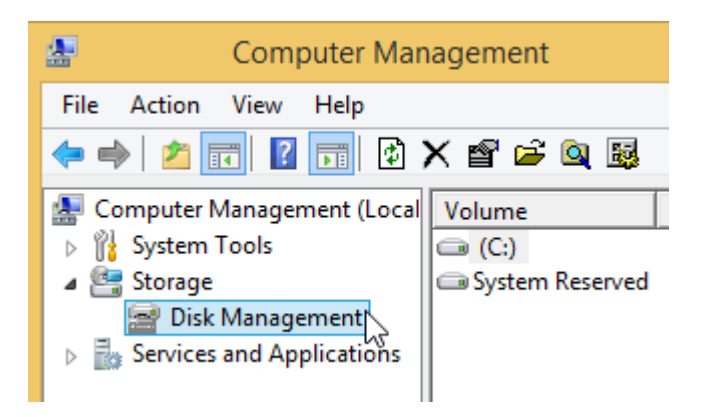

Alternatively, use search in the **Start** menu or screen:

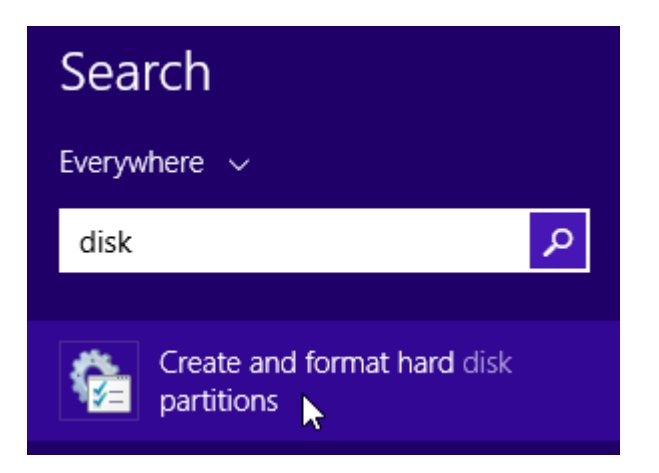

3. Open **Action** menu in the **Disk Management** window and select **Create VHD**:

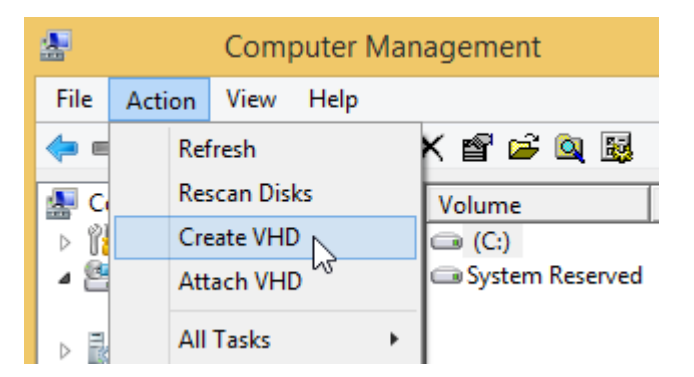

4. Create and attach a new Virtual Hard Disk File (VHD):

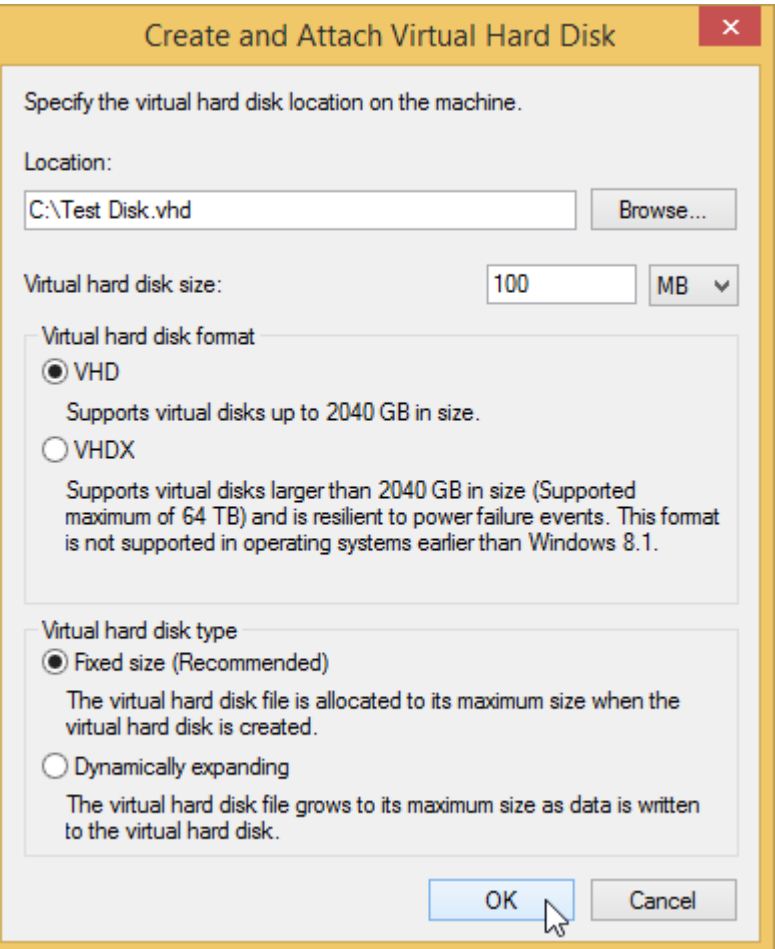

5. Initialize the new virtual drive. Click the new disk icon using the right mouse button and select **Initialize Disk**:

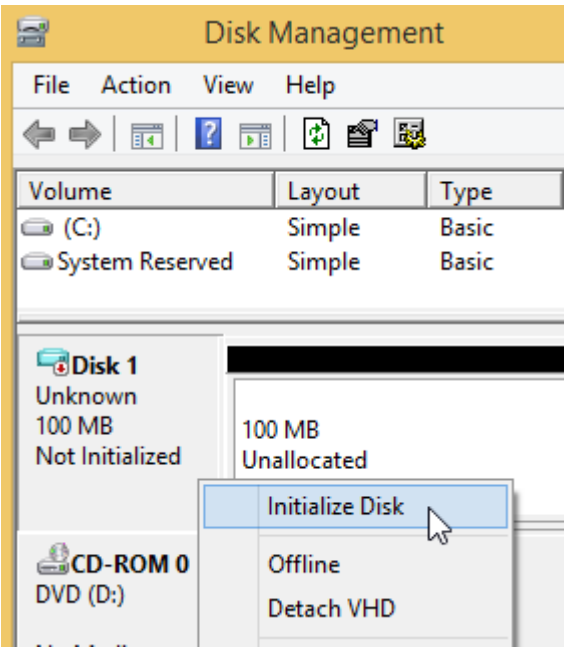

6. Create a partition on the virtual drive. Click the unallocated space using the right mouse button and select **New Simple Volume**:

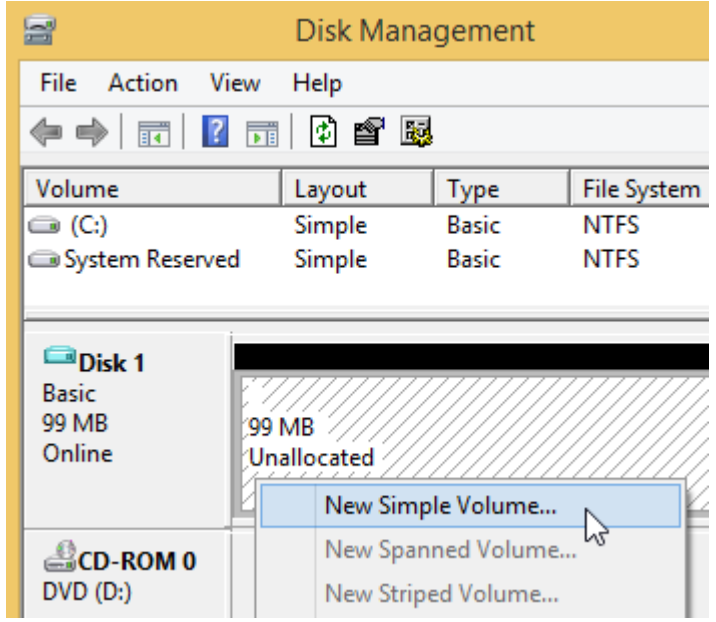

7. Optionally encrypt the new virtual drive by BitLocker. Click the drive in Explorer using the right mouse button and select **Turn on BitLocker**:

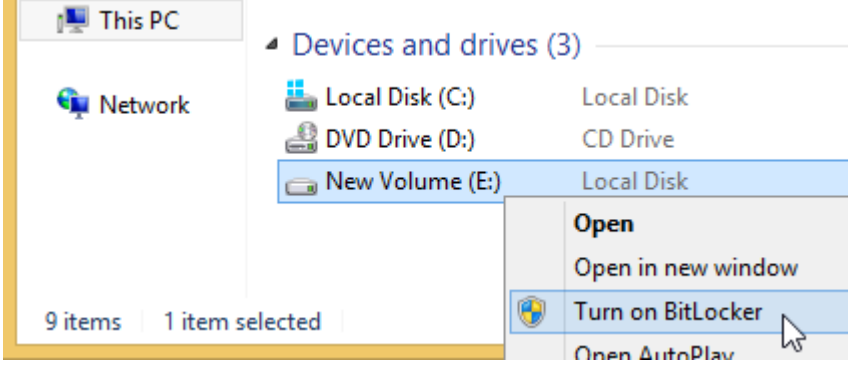

If you do not see the **Turn on BitLocker** menu item, search for BitLocker or encryption in the Start menu or screen. If unsuccessful, open the System Control Panel and select 'Get more features with a new edition of Windows' link.

8. To dismount the new drive, click the drive using the right mouse button in **Explorer** and select **Eject**:

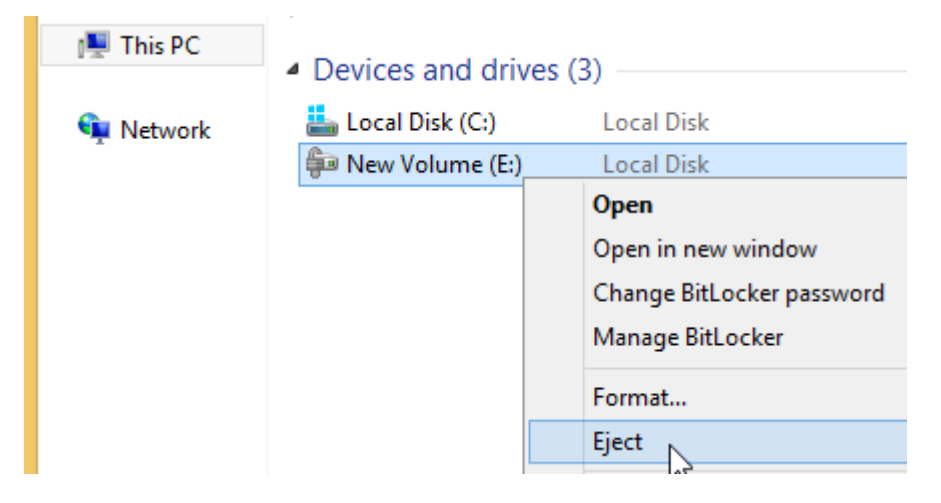

> This PC > Local Disk (C:) > Size Name Type Favorites **Program Files** File folder i<sup>1</sup>This PC **Users** File folder Windows File folder Test Disk Hard Disk Image File 102,401 KB **W** Network **Mount** M, Open with...

To mount the drive again, double click the Virtual Disk File (requires Windows 8 or later):

Alternatively, use **Attach VHD** in the **Action** menu of the **Disk Management** window:

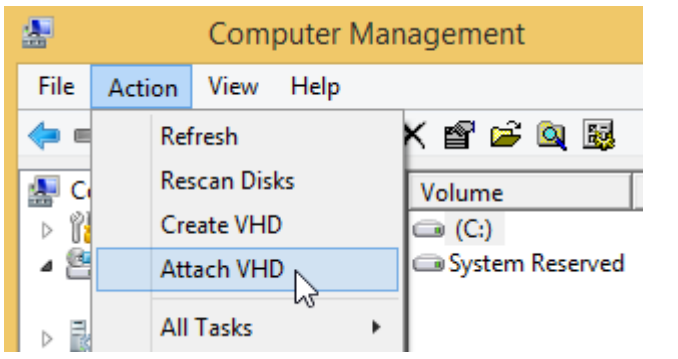